# **JCounter**

JCounter is an application that enables you to count anything (cars on a junction, items in inventory, etc.). Just choose a step of adding and press the Send Key over and over again to see the total.

# **Running JCounter**

# **Minimum Requirements**

Please check your phone's Java memory before installing any applications. For instructions on how to check your Java memory and on how to install Java applications, please refer to your phone's User Guide. For downloading this application, 8 K of memory is required. Program Memory space of 16 K and Data Memory space of 4 K is needed for the installation.

# **Starting JCounter**

- 1. From the idle screen, press the **Menu key**.
- 2. Scroll to **Java Apps** and press SELECT.
- 3. Scroll to **JCounter** and press SELECT.

### **Loading**

A splash screen appears displaying the name of this application, the version number and an image.

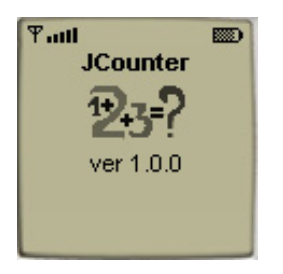

You can click any key to display the next screen, the **Main Screen**. If you do not click a key, automatically after 2 – 3 seconds the **Main Screen** will be displayed.

### **Main Screen**

The **Main Screen** presents you with short instructions. Select COUNT to access the **Count Screen.**

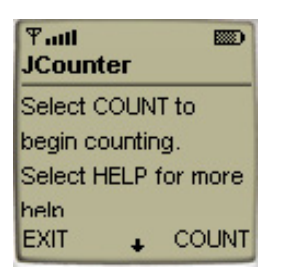

Other commands of the Main Screen are RESET, HELP, ABOUT, and EXIT. Select the RESET command to permanently delete the results of the current count**,** so you can begin another count. Select the HELP command to see the **Help Screen**, the ABOUT command to see the **About Screen** and the EXIT command to exit the program.

# **Count Screen**

The **Count Screen** is where you add items and view the total sum. You can see in the image below the total displayed and the current step displayed. By default the step of adding is 1, which means that each time you add, 1 is added to the sum. You can change the step at any time by pressing one of the Numeric Keys. The step can be between 1 and 9.

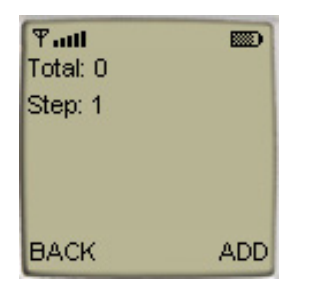

Press ADD or the Send Key to add items to the total sum using the given step. The three last items added are presented on the screen, with the last item added on the top. On the image below you can see the time of adding and the adding step of the three last items added.

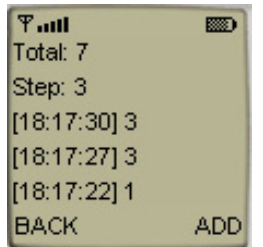

Press the soft key under BACK to return to the **Main Screen**. Please, pay attention that pressing BACK will not reset the JCounter. To reset the JCounter and begin a new count press BACK (which would take you to the **Main Screen**) ,and then select RESET in the menu. This action will reset the JCounter. You can then press COUNT again to begin a new count.

### **Accessing Help**

On the **Main Screen** select the HELP command to see the **Help Screen**.

#### **About JCounter**

On the **Main Screen** select the ABOUT command to see the **About Screen**.

### **Exiting the Program**

On the **Main Screen** select the EXIT command to exit the program.

# **LICENSE AGREEMENT**

This End-User License Agreement (the "Agreement") is a legal agreement between you ("Licensee"), the end-user, and Zindell, Inc. ("Zindell") for the use of this software product ("Software").

By using this Software or any part of it, you are agreeing to be bound by the terms of this Agreement. If you do not agree to the terms of this Agreement do not install this Software.

### License to Use

-------------------- You are granted a non-exclusive and non-transferable license for the internal use only of the software. You have no right to distribute the Software.

# **Restrictions** ----------------

This Software is confidential and copyrighted. You may not modify, decompile, disassemble, or otherwise reverse engineer this Software. You acknowledge that the Software is not designed or intended for use in on-line control of aircraft, air traffic, aircraft navigation or aircraft communications; or in the design, construction, operation or maintenance of any nuclear facility. Zindell disclaims any express or implied warranty of fitness for such uses.

# Limited Warranty ----------------------

Software is provided "AS IS" without warranty of any kind. In no event, shell we be liable for any claim, damages or other liability. The information this application provides is not meant to replace any medical treatment. It is offered here as a service. The usage of this software is at your own risk. No guarantee is made towards any kind of validity.

### Disclaimer of Warranty

# ------------------------------

Unless specified in this agreement, all express or implied conditions, representations and warranties, including any implied warranty of merchantability, fitness for a particular purpose or non-infringement are disclaimed.

## Limitation of Liability ---------------------------

To the extent not prohibited by applicable law, in no event will we (or our licensors) be liable for any lost revenue, profit or data or for special, indirect, consequential, incidental or punitive damages, however caused and regardless of the theory of liability, arising out of or related to the use of or inability to use software, even if we have been advised of the possibility of such damages.

## **Termination** ----------------

This Agreement is effective until terminated. This Agreement will terminate immediately without notice from us if you fail to comply with any provision of this Agreement. Upon termination, you must destroy all copies of Software.

# **Severability** ----------------

If any provision of this Agreement is held to be unenforceable, this Agreement will remain in effect with the provision omitted, unless omission of the provision would frustrate the intent of the parties.

# Modifications of the Agreement ------------------------------------------

No modification of this Agreement will be binding, unless in writing and signed by an authorized representative of each party.

For more info about this application, please visit at **www.comzex.com**. If you have any questions or remarks, please feel free to send them to **jcounter@comzex.com**